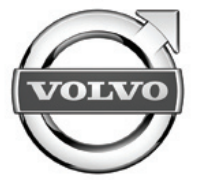

# Sensus connected touch

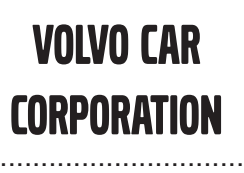

Accessories User Guide

..............................

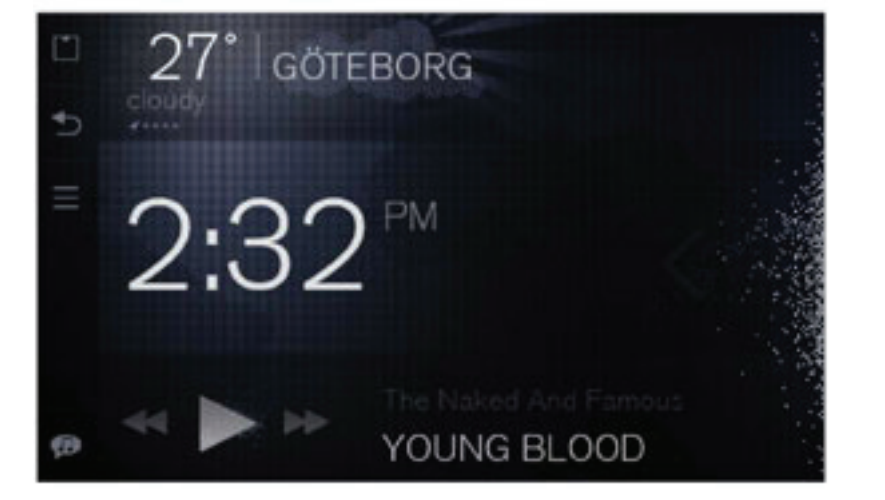

Specifikationer, konstruktionsdata och illustrationer i denna publikation är inte bindande. Vi förbehåller oss rätten att göra ändringar utan föregående meddelande.

The specifications, constructional data and illustrations contained in this publication are not binding. We reserve us the right to make alterations without prior notification.

Les spécifications, les données de construction et les illustrations de cette publication ne sont contractuelles. Nous nous réservons le droit d'effectuer des modifications sans notification préalable.

Die in dieser Veröffentlichung enthaltenen technischen Daten, Konstruktionsdaten und Abbildungen sind nicht bindend. Wir behalten uns das Recht vor, Änderungen ohne vorherige Ankündigung vorzunehmen.

Tässä julkaisussa olevat erittelyt, rakennetiedot ja kuvat eivät ole sitovia. Pidätämme itsellämme oikeuden tehdä muutoksia niistä ennalta ilmoittamatta.

Le specifiche, i dati di costruzione e le illustrazioni contenute nella presente pubblicazione non sono vincolanti. Ci riserviamo il diritto di apportare modifiche senza preavviso.

Las especificaciones, datos de construcción e ilustraciones de esta publicación no son vinculantes. Nos reservamos el derecho de realizar alteraciones sin notificación previa.

De specificaties, constructiegegevens en afbeeldingen in deze uitgave zijn niet bindend. We behouden ons het recht voor om wijzigingen aan te brengen zonder voorafgaande kennisgeving.

Las especificações, dados de construção <sup>e</sup> figuras desta publicação não são vinculativas. Reservamo-nos <sup>o</sup> direito de fazer alterações sem notificação prévia.

Bu yayında bulunan teknik özellikler, yapısal veriler ve çizimler bağlayıcı değildir. Önceden bildirmeksizin bu bilgilerde değişiklik yapma hakkımızı saklı tutarız.

Спецификации, конструкторские данные <sup>и</sup> иллюстрации <sup>в</sup> данной публикации могут быть изменены. Мы оставляем за собой право на внесение изменений без предварительного предупреждения.

当ガイド内の仕様、デザインデータ、及びイラストには拘束力がありません。当社は予告無しに内容を変更する権利を有します。

本出版物内的规格、构造数据与插图不受限制。我们保留进行更改而无须事先通知之权力。

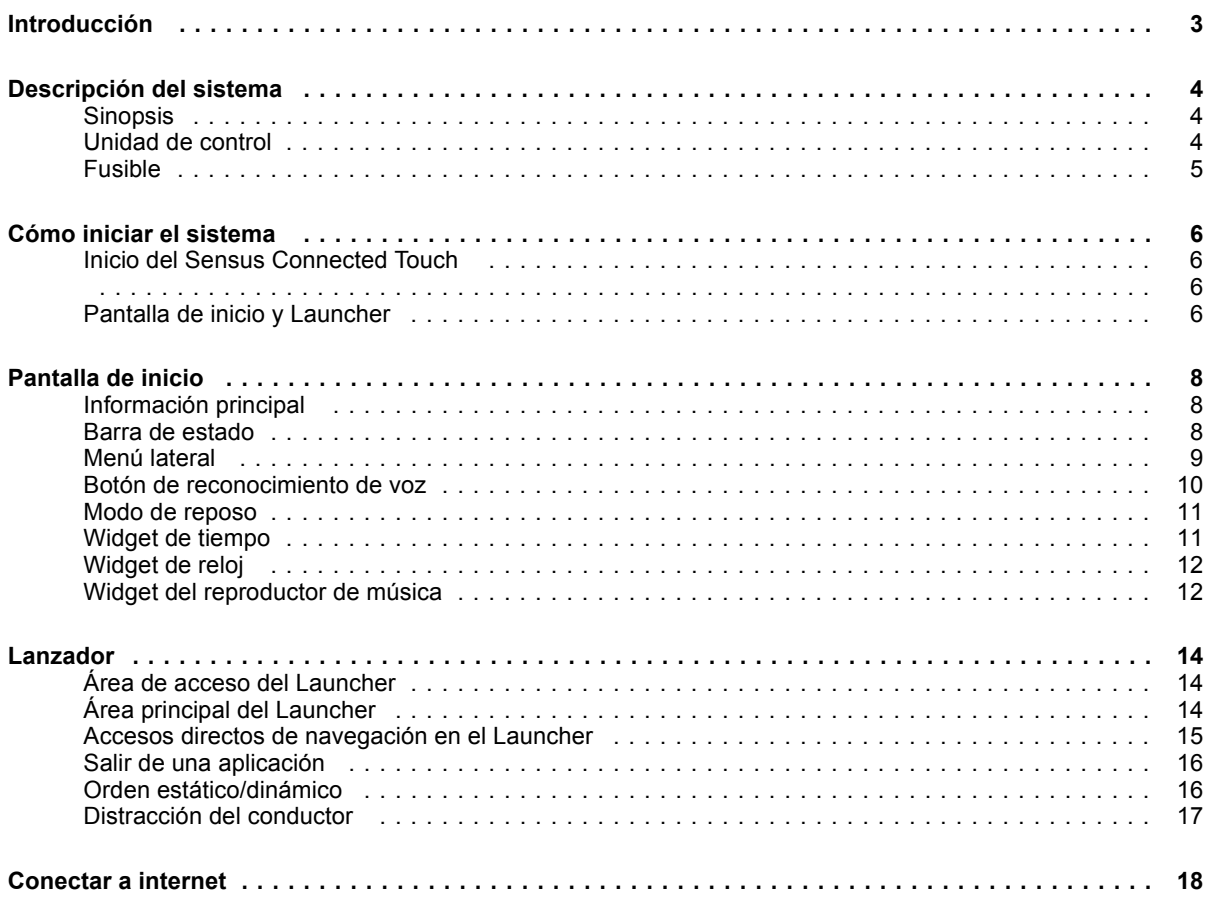

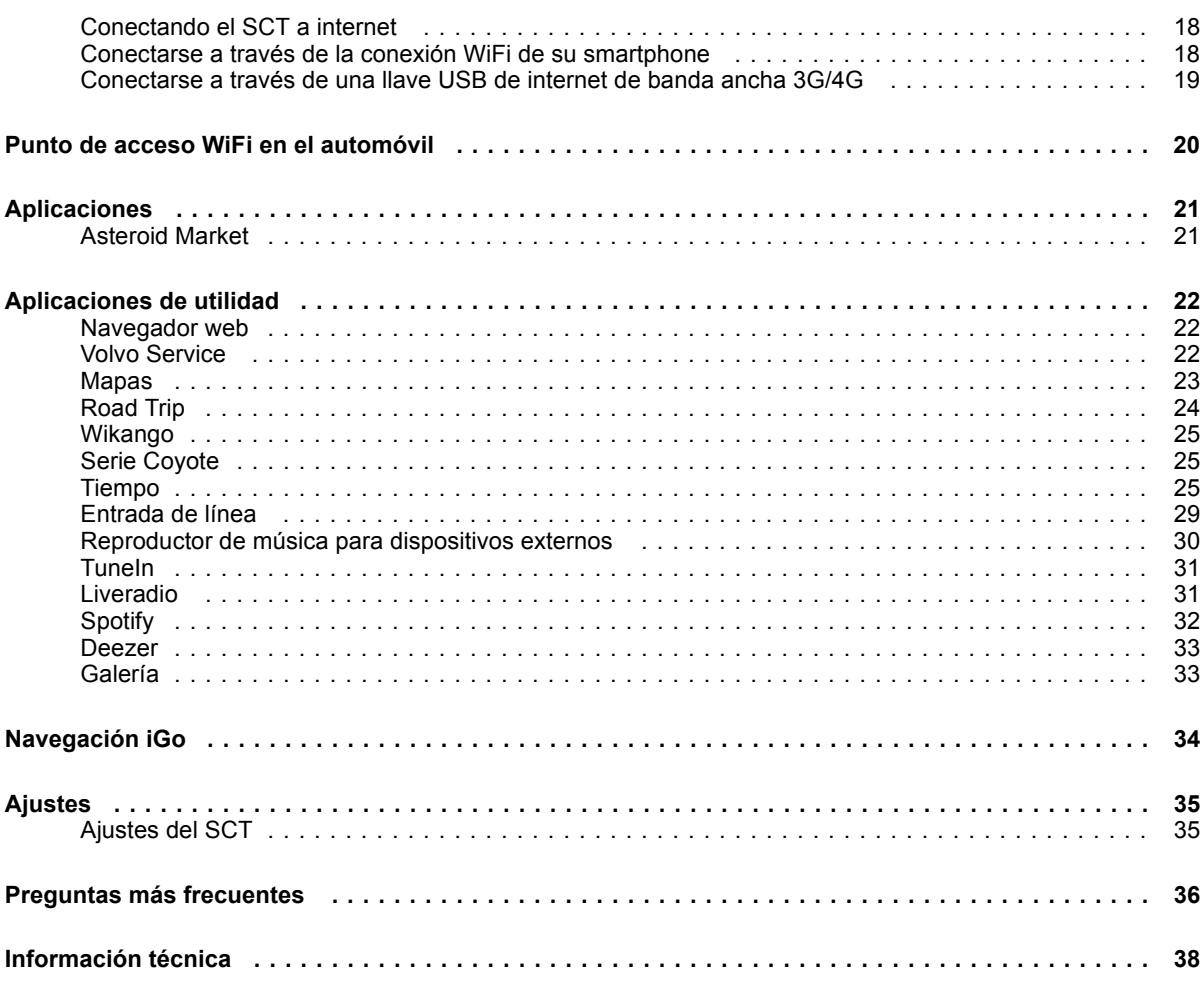

#### **Introducción**

#### <span id="page-4-0"></span>**Introducción**

El Sensus Connected Touch(SCT) transforma el sistema de infoentretenimiento del vehículo en uncentro de medios conectado dotadode una pantalla multitáctil, que puede utilizarse incluso con guantes.

Navegue por la Red, escuche miles de emisoras de radio <sup>o</sup> reproduzca música de populares servicios que brindan música en streaming por internet.

Conecte su módem USB 3G/4G al Sensus Connected Touch <sup>o</sup> comparta el internet de su teléfono móvil a través de WiFi. Laconexión del automóvil a internet abrelas puertas <sup>a</sup> un sinfín de apasionantes funciones y oportunidades.

Aparte de utilizar la interfaz táctil, la unidad puede manejarse también <sup>a</sup> través de unos botones en el volante o con laconsola central. El Sensus ConnectedTouch dispone asimismo de una función de búsqueda de música mediante reconocimiento de voz, que rastrea todas las fuentes activas asociadas al mismo.

Gracias <sup>a</sup> su intuitiva interfaz táctil podrá acceder de un modo sencillo y rápido <sup>a</sup> una gran variedad de aplicaciones con funciones como navegador web integrado, sistema de navegación, radio

por internet, música, correo electrónico y mucho más. El Sensus Connected Touch se ubica en la guantera y cuenta con varias tomas donde podrá conectar dispositivos externos de almacenamiento y fuentes de audio <sup>o</sup> de vídeo.

#### <span id="page-5-0"></span>**Descripción del sistema**

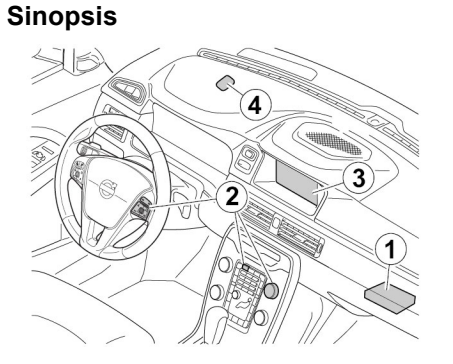

- 1 La unidad de mando del SCT está situada en la parte superior de la guantera.
- 2 Manejo <sup>a</sup> través de botones en el volante o del selector de pulsación/giratorio del panel del climatizador
- 3 Interfaz táctil (solo disponible al utilizar Connected Touch)
- 4 Micrófono en el techo interior (reconocimiento de voz)

## **Unidad de control**

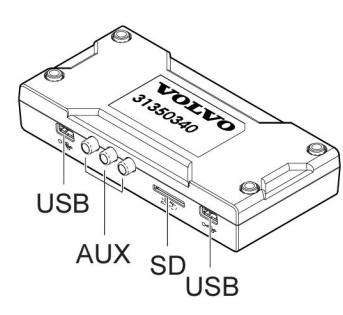

Tomas USB compatibles con cualquier tipo de entrada USB.

Conector AUX de vídeo y audio. El vídeo se desactiva durante la conducción.

Lector de tarjetas SD: Para poder utilizarlas, las aplicaciones de música en streaming deben disponer de una tarjeta SD dentro del lector. La tarjeta SD se emplea en el almacenamiento en búfer de la música y la descarga de contenido musical y listas de reproducción. Para acceder al sistema de navegación <sup>a</sup> bordo iGo, deberá sustituirse la tarjeta SD por otra que integre datos cartográficos.

La unidad de mando es compatible con la mayoría de las interfaces de iPod, reproductores MP3, dispositivos de

almacenamiento masivo USB y teléfonos compatibles con "clase de dispositivo de almacenamiento masivo USB" (UMS)

**Descripción del sistema**

<span id="page-6-0"></span>**Fusible**

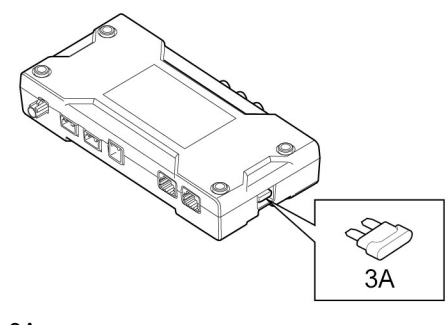

### 3A Número de pieza: 30658983

**5**

#### <span id="page-7-0"></span>**Cómo iniciar el sistema**

## **Inicio del Sensus Connected Touch**

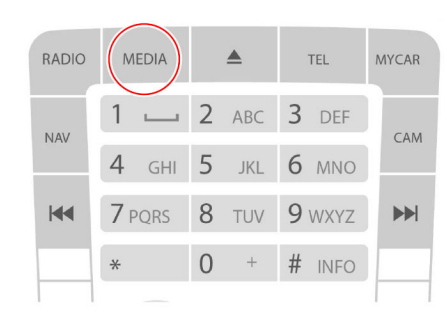

Teclado de consola central

Active el Sensus Connected Touch pulsando dos veces el botón MEDIA (MEDIOS), hasta que aparezca la categoría de medios.

También puede usar los botones del volante <sup>o</sup> el pulsador giratorio.

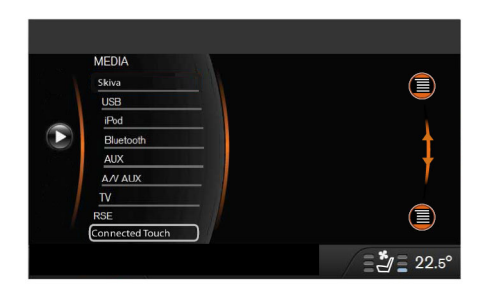

Navegue hasta Connected Touch y pulse OK (ACEPTAR).

## **Pantalla de inicio y Launcher**

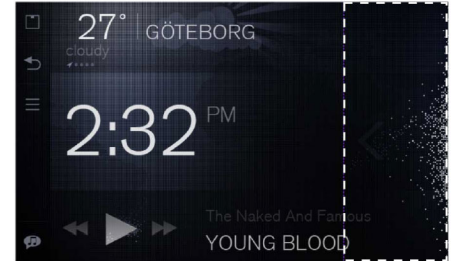

#### Pantalla de inicio

La pantalla de inicio es la primera vista que se encuentra el usuario al acceder al sistema SCT.

Desde esta vista el usuario podrá acceder al Launcher de aplicaciones con un simple barrido <sup>a</sup> la izquierda en la parte derecha de la pantalla.

#### **Cómo iniciar el sistema**

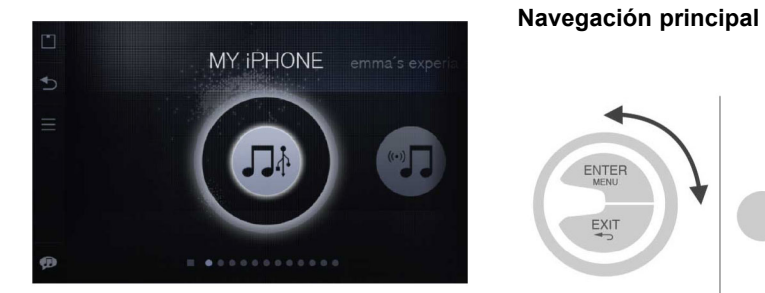

#### Lanzador

Se puede iniciar (lanzar) una aplicación desde el Launcher

Es posible ejecutar simultáneamente varias aplicaciones

Pulsador giratorio y pantalla táctil La principal interacción del SCT se opera con:

– Pantalla táctil

ENTER

 $\frac{EXIT}{2}$ 

- Pulsador giratorio
- Botones de volante

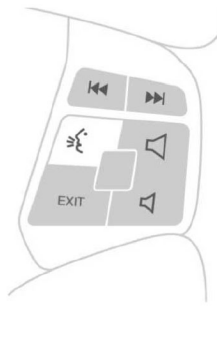

**7**

## <span id="page-9-0"></span>**Pantalla de inicio**

**Información principal**

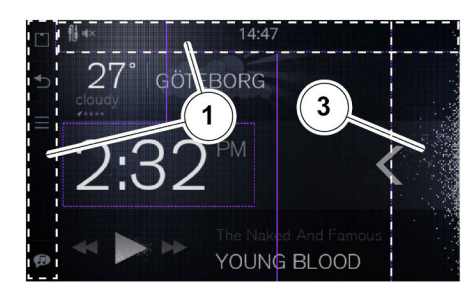

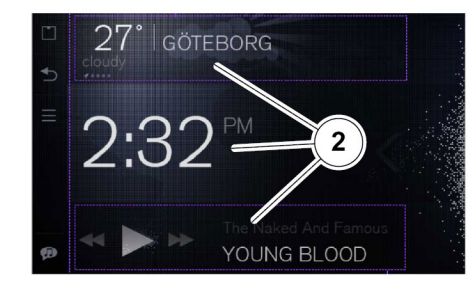

- 1 Barra de estado y menú lateral
- 2 Widgets: Tiempo, Música/Radio y Reloj
- 3 Punto de acceso de Launcher

#### **Barra de estado**

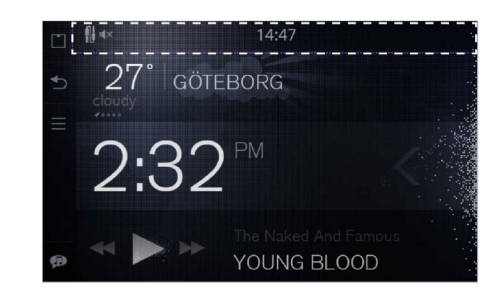

La barra de estado contiene iconos que muestran información sobre lo siguiente:

- Estado de conexión <sup>a</sup> internet
- Estado de recepción GPS
- Aplicación de música en ejecución
- Inicialización de búsqueda por voz
- Actualización de firmware disponible

La barra de estado se muestra por defecto, pero puede ocultarse.

Realice un barrido hacia arriba de lapantalla para ocultar la barra de estado.

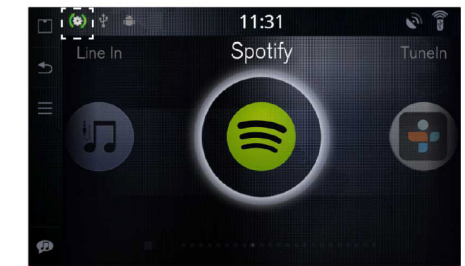

Si hay disponible una actualización del firmware del Sensus Connected Touch se mostrará resaltado el icono.Pulse el icono y siga las instrucciones para descargar el nuevo firmware.

**Pantalla de inicio**

<span id="page-10-0"></span>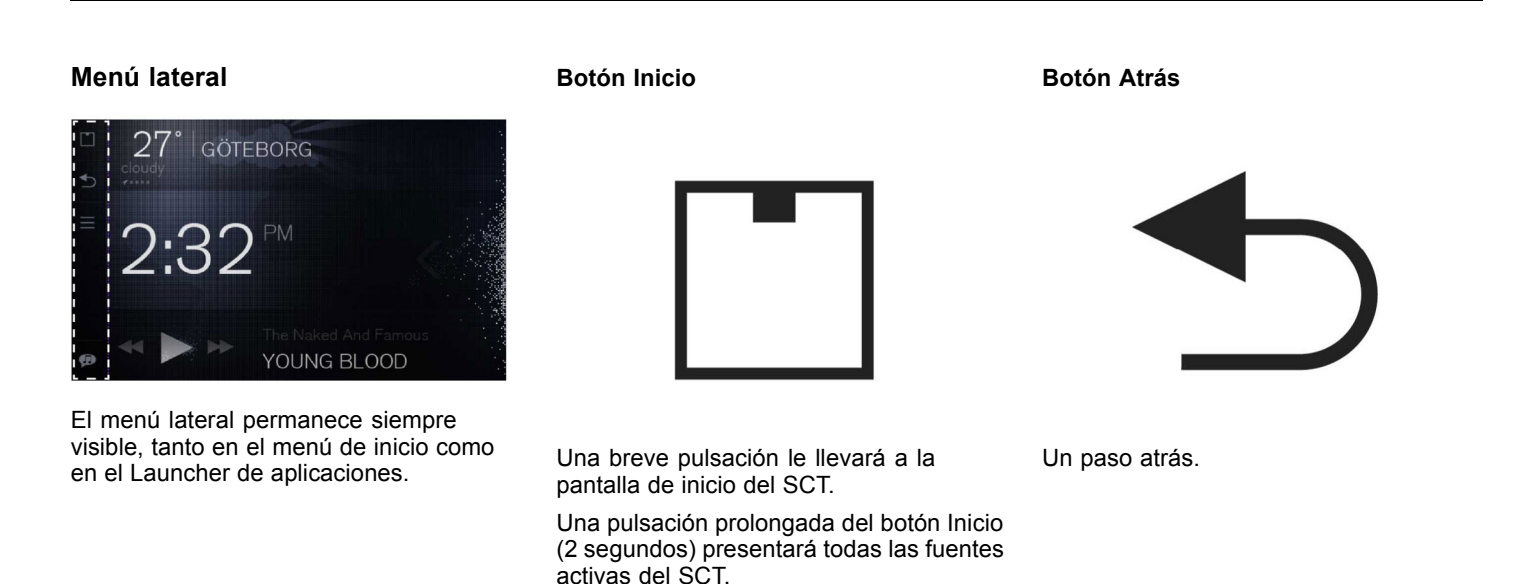

#### <span id="page-11-0"></span>**Pantalla de inicio**

**Botón de menú**

### **Botón de reconocimiento de voz**

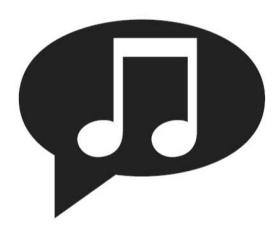

El botón de menú ofrece una funcionalidaddiferente según la aplicación que esté usando.

Pulse el botón de menú de la pantalla de inicio para acceder al Centro de ayuda.

Pulse el botón de menú del Launcher para seleccionar entre un orden estático <sup>o</sup> dinámico en las aplicaciones del Launcher.

El reconocimiento de voz para búsqueda de música puede utilizarse con todos los medios conectados y servicios de música en streaming.

Pulse el botón de reconocimiento de vozy mencione cualquier artista (también admite algunos apodos), álbum <sup>o</sup> emisora de radio.

En la búsqueda de un álbum, comience por el nombre del artista.

Comenzará una búsqueda en todas las aplicaciones que haya iniciado. Podrá ver los iconos de las aplicaciones que están siendo rastreadas.

Una pulsación prolongada del botón Inicio para mostrar todas las fuentes activas del SCT.

El resultado de búsqueda aparecerá en la pantalla. La primera entrada de la lista comenzará <sup>a</sup> reproducirse de forma automática.

Basta con volver <sup>a</sup> pulsar el botón de control por voz para regresar al resultado completo de la búsqueda.

Para poder utilizar la función de búsqueda de música desde un teléfono, este deberá estar conectado con un cable USB <sup>a</sup> una toma USB del SCT.

#### ¡Atención!

 $\bf{0}$ 

La búsqueda mediante reconocimiento de voz sólo se ejecuta en las fuentes activas del SCT.

#### $\vert$ O $\vert$ iAtención!

La función de búsqueda de voz se limita <sup>a</sup> los artistas y álbumes incluidos en las bases de datos de Gracenote, Tunein y Spotify.

**10**

#### **Pantalla de inicio**

### <span id="page-12-0"></span>**Modo de reposo**

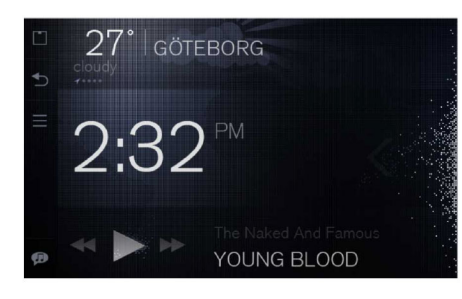

El sistema SCT se ajustará en modo de reposo después de 2 minutos de ausencia de interacción con el sistema. En elmodo de reposo se mostrará una versión atenuada de la pantalla de inicio.

Los únicos elementos que se visualizan plenamente iluminados en modo de reposo son el reloj y el menú lateral.

### **Widget de tiempo**

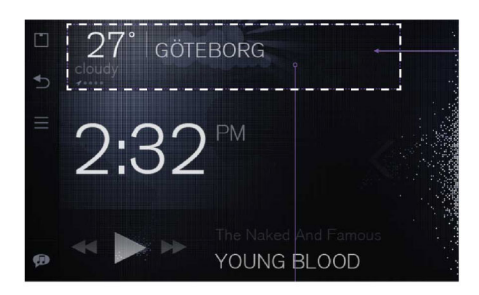

En la parte izquierda del widget se muestra la temperatura.

Junto <sup>a</sup> la temperatura aparece el nombre de la localidad.

Justo debajo de la temperatura se presenta una breve descripción de las condiciones meteorológicas.

Debajo de la descripción del tiempo aparece un indicador de ubicación (flecha GPS y puntos).

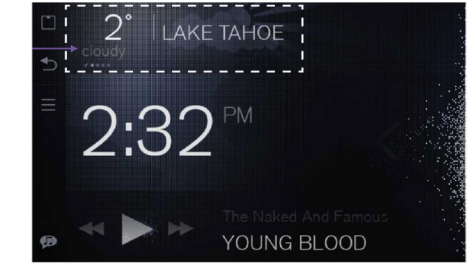

En el widget de tiempo el usuario puede realizar un barrido <sup>a</sup> la izquierda/derecha para alternar entre los lugares añadidos. El primero de la fila (señalado con una flecha GPS en vez de un punto) es la "UBICACIÓN ACTUAL". Pulse una vezen cualquier punto del área del widget para lanzar la aplicación de tiempo.

### <span id="page-13-0"></span>**Pantalla de inicio**

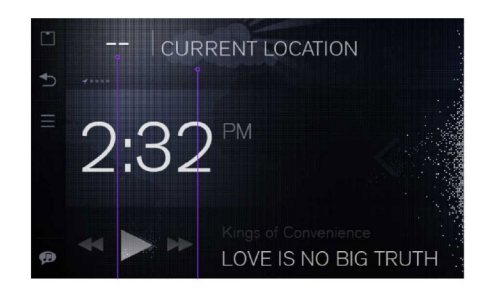

Si no hay disponible información climatológica se sustituirán algunos datos (por ejemplo, la temperatura) por - - "UBICACIÓN ACTUAL" será la única información visible.

## **Widget de reloj**

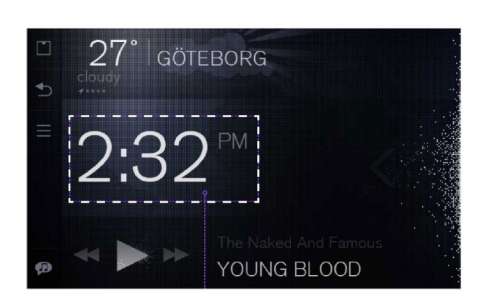

La hora se sincronizará con la ajustada en el reloj del vehículo.

## **Widget del reproductor de música**

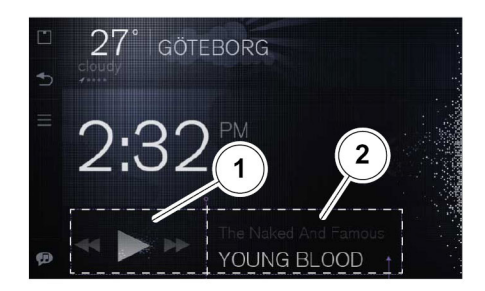

- 1 Área de control
- 2 Área de información

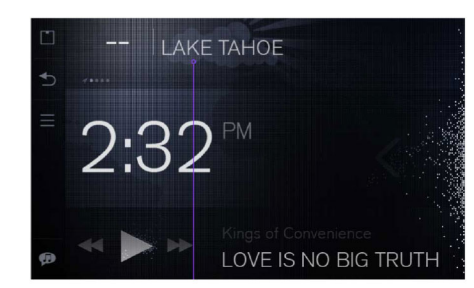

Con los lugares guardados seguirá disponible el nombre de la ubicación. Para más información, vea la aplicación Tiempo

#### **Pantalla de inicio**

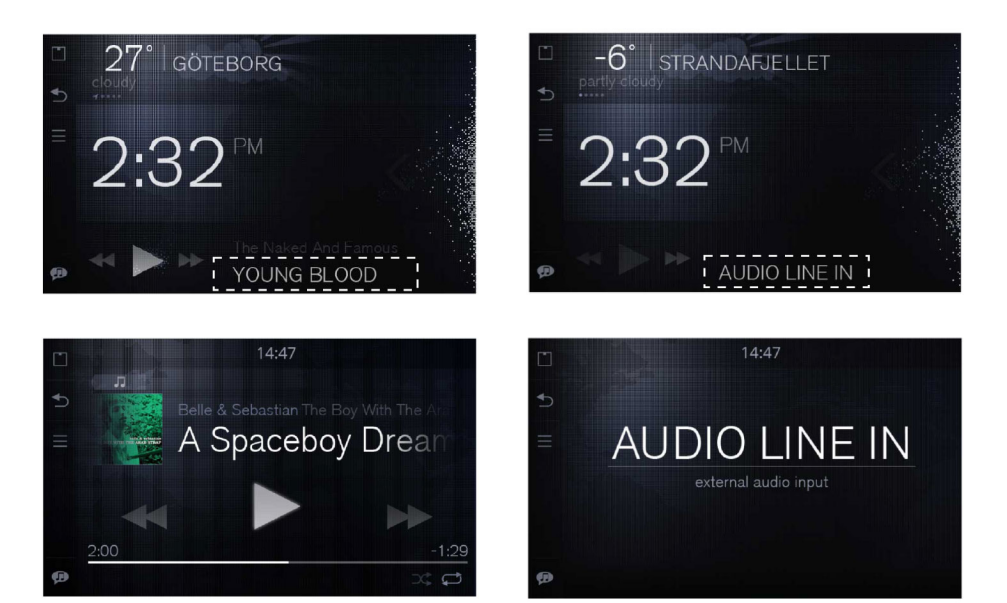

Pulse en el área de información del widget para lanzar la vista "En reproducción ahora" del reproductor de música.

Al pulsar en el área de información durante la reproducción de medios mediante línea de entrada se lanzará una vista independiente de Entrada de línea

#### **Widget de música/radio**

El widget de música aparecerá automáticamente al comenzar con lareproducción de música.

El reproductor de música le permite reproducir música desde su teléfono, llaves de memoria USB, tarjetas SD y otros dispositivos conectados al Sensus Connected Touch.

También reproduce música desde aplicaciones de música en streaming y emisoras de radio por internet.

Para más información acerca de una fuente de música específica, consulte el texto de la aplicación.

#### **Vista de reproducción normal**

Si la reproducción musical se pausa <sup>o</sup> detiene, se mostrará en el widget de música el último título de canciónreproducido con el nombre de artista correspondiente.

En la barra de estado aparecerá un icono de la aplicación de música en ejecución.

#### <span id="page-15-0"></span>**Lanzador**

## **Área de acceso del Launcher**

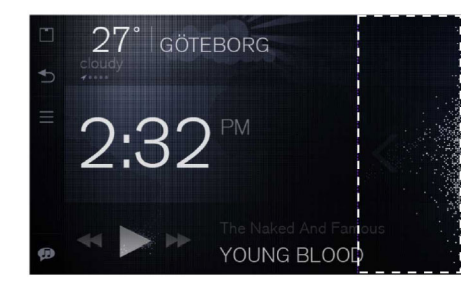

Realice un barrido a la izquierda en el área 1 de acceso del Launcher en la pantalla de inicio para ir al Launcher de aplicaciones

### **Área principal del Launcher**

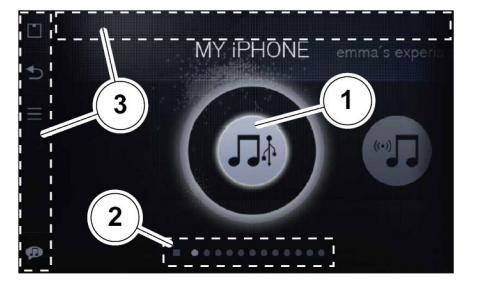

- Navegación principal de aplicaciones, área de barrido
- 2 Accesos directos de navegación
- 3 Menú lateral y barra de estado

## **Lanzar una aplicación**

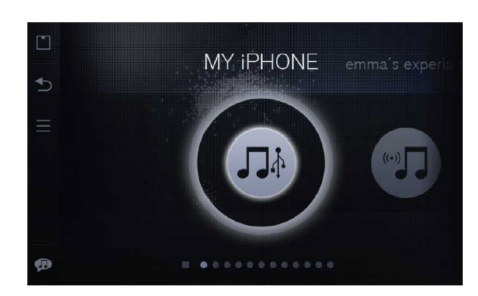

Al acceder al Launcher se visualizarán las dos últimas aplicaciones.

Para alternar entre las aplicaciones, realice un barrido izquierda/derecha.

Para lanzar una aplicación, pulse en el símbolo de la aplicación.

#### **Lanzador**

<span id="page-16-0"></span>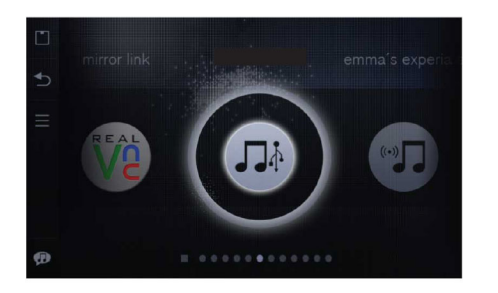

La aplicación seleccionada se resaltará y situará en el centro.

### **Accesos directos de navegación en el Launcher**

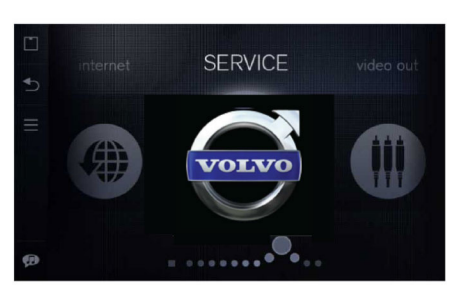

El Launcher incluye varios accesos directos de navegación para el usuario.

En primer lugar, la hilera de iconos de aplicación se puede girar para una navegación más rápida.

En segundo lugar, el usuario puede barrer con el dedo la hilera inferior.

El cuadrado situado en el lado izquierdo de la hilera de puntos representa la pantalla de inicio. Si lo pulsa retornará <sup>a</sup> la pantalla de inicio.

Para ocultar aplicaciones en el Launcher:

- Seleccione el icono Ajustes del Launcher
- Seleccione Aplicaciones
- Seleccione Ocultar aplicaciones en Launcher

#### <span id="page-17-0"></span>**Lanzador**

## **Salir de una aplicación**

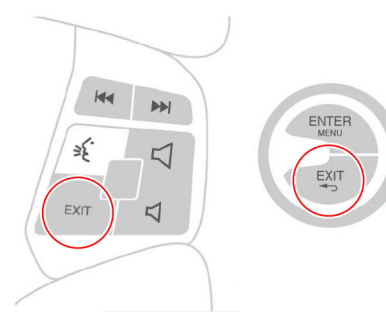

Botones de volante y perilla de consola central

Se puede salir de casi todas las aplicaciones pulsando:

- Botón Atrás del menú lateral
- Botón Inicio del menú lateral
- Botón EXIT (SALIR) del pulsador giratorio
- Botón EXIT (SALIR) del volante Se puede salir de casi todas las aplicaciones pulsando el botón EXIT (SALIR) y los iconos Inicio <sup>o</sup> Atrás. En la aplicación iGo deberá pulsar el botón Salir. Ello le llevará al menú principal, que le permitirá abandonar la aplicación.

### **Orden estático/dinámico**

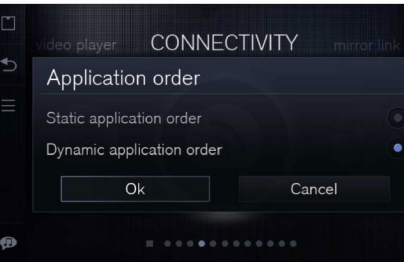

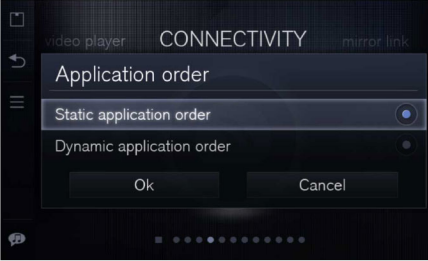

Puede seleccionar entre un orden estático<sup>o</sup> dinámico de la aplicación en el Launcher.

Seleccione la opción en la barra lateral, botón Menú

Estático: las aplicaciones adoptarán una posición permanente en la línea de aplicaciones

Dinámico: las aplicaciones cambiarán de orden según las últimas usadas, no ocupando por tanto una posición permanente en la línea de aplicaciones

Pulse en el botón de menú para acceder a la alternativa de vista estática/dinámica de las aplicaciones

#### $\vert$ O $\vert$ iAtención!

Las aplicaciones/servicios capaces de mostrar imágenes animadas/vídeo se inhabilitan durante la conducción

**16**

#### **Lanzador**

## <span id="page-18-0"></span>**Distracción del conductor**

Algunas aplicaciones son consideradas como causa de distracción para el conductor.

Cuando el vehículo sobrepasa un límite de velocidad predeterminado se inhabilitarán de inmediato las aplicaciones consideradas como causa de distracción del conductor.

Los títulos de la aplicación aparecerán sombreados, mostrándose además la marca de agua "no accesible".

El icono seguirá reaccionando al pulsarlo, pero la aplicación se mantendrá inoperativa.

#### <span id="page-19-0"></span>**Conectar a internet**

## **Conectando el SCT a internet**

El Sensus Connected Touch debeconectarse <sup>a</sup> internet para una plena operatividad. Ello puede hacerse mediante WiFi, USB <sup>o</sup> módem USB 3G/4G.

Hallará instrucciones en el SCT. Pulse elbotón de menú en la página de inicio para acceder al Centro de ayuda.

Pulse Conectar a internet.Se ofrecen 3 opciones.

- Mediante módem
- Mediante WiFi

• USB <sup>a</sup> teléfono Seleccione una de ellas y siga las instrucciones.

### A ilmportante!

Para una conexión a internet fiablerecomendamos un módem USB3G/4G.

### **f** iAtención!

Para compartir WiFi desde un iPhone <sup>o</sup> iPad es posible que deba realizar varias pruebas y conectar y desconectar varias veces la función de compartir internet con el dispositivo antes de que este aparezca en el menú del Sensus Connected Touch.

### ¡Atención!

Si la función de compartir WiFi con un iPhone <sup>o</sup> iPad se desconectara, trate simplemente de reactivar dicha función en el dispositivo.

Instrucciones alternativas más abajo

#### **Conectarse a través de la conexiónWiFi de su smartphone**

Active en su teléfono Compartir internet. Navegue luego en el Sensus Connected Touch hasta el icono Ajustes y ábralo. Seleccione Inalámbrico y red, y pulse luego Ajuste de WiFi.

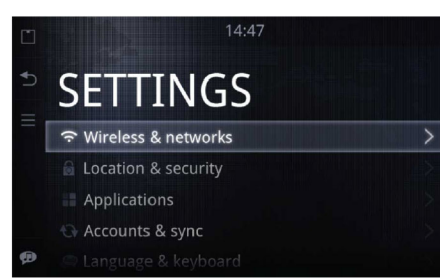

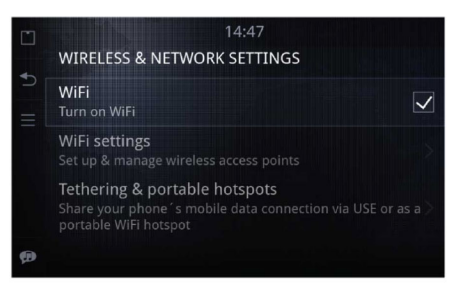

#### **Conectar a internet**

<span id="page-20-0"></span>Pulse una vez en WiFi para activar este (la casilla permanecerá marcada con el WiFi activado). Cuando su teléfono aparezca en la lista de redes WiFi, selecciónelo. Introduzca el código de sincronización (visible en la pantalla del teléfono) con ayuda del teclado integrado que aparece al presionar sobre el campo de texto. Al conectarse se mostrará un icono deconexión en la esquina superior derecha.

Una vez sincronizado el teléfono con elSensus Connected Touch, el sistema guardará la contraseña para conectarse automáticamente la próxima vez que usted acceda al vehículo. Para haceresto posible deberá habilitar Compartir internet/USB en su teléfono. De este modo convertirá en módem su teléfonomóvil <sup>o</sup> smartphone, que utilizará el servicio de datos 3G de su red para conectarse a internet.

#### **Conectarse a través de una llaveUSB de internet de banda ancha3G/4G**

Inserte su llave 3G/4G en la conexiónUSB del módulo instalado en la guantera. Aparecerá en la pantalla una ventana preguntándole si desea utilizar la llave 3G/4G. Seleccione Sí.

Escoja su proveedor de internet en la lista. Introduzca su código PIN. Al conectarse se mostrará un icono de conexión en laesquina superior derecha.

Una vez que haya conectado la llave y sincronizado con el Sensus ConnectedTouch, el sistema guardará la contraseña para conectarse automáticamente la próxima vez que se use el módem USB 3G/4G. Bastará con que pulse el botón OK (ACEPTAR).

#### $\bf{0}$ iAtención!

El único dato que se guarda es el código PIN. No se almacenarán los ajustes de itinerancia, configuración de red, etc.

#### $\vert$ iAtención!

Si extrae la llave deberá estableceruna nueva conexión a la hora deconectarse con el SCT.

La configuración predeterminada del módem USB 3G/4G se cargará en el inicio.

Para modificar la configuración predeterminada del módem USB 3G/4G deberá conectarlo a un ordenador.

Desde el ordenador podrá cambiar los ajustes del software suministrado con el módem USB 3G/4G. Guardelos nuevos ajustes en el módem USB 3G/4G y conecte luego este al SCT. La nueva configuración será ahora la predeterminada.

#### $\bigcirc$ ¡Atención!

No todos los módems USB 3G/4G soncompatibles con el Sensus Connected Touch, pero la mayoría de los nuevos modelos sí lo son.

Para más información acerca de módemscompatibles, consulte:

www.volvocars.com, seleccione: ventas y servicios y SCT

#### <span id="page-21-0"></span>**Punto de acceso WiFi en el automóvil**

#### **Punto de acceso WiFi en el automóvil**

Si el SCT se conecta a internetmediante un módem USB 3G/4G, podrá configurarse la unidad como punto de acceso WiFi dentro del automóvil, lo que permitirá <sup>a</sup> los ocupantes del mismo conectar sus respectivos dispositivos <sup>a</sup> internet. Ello se configura fácilmente en el menú de ajustes.

Un punto de acceso WiFi le permitirá conectar su dispositivo habilitado para WiFi dentro del vehículo usando como enrutador el equipamiento del automóvil. Al encender su dispositivo y comprobar si tiene activado WiFi, deberá mostrarse el SSID en su dispositivo. Seleccione el SSID que se corresponde con su SCT (consulte el modo de hacerlo en el manual de su dispositivo).

Hallará instrucciones en el SCT. Pulse el botón de menú en la página de inicio para acceder al Centro de ayuda.

Pulse Compartir acceso <sup>a</sup> internet. Siga las instrucciones.

O bien aplique las instrucciones mostradas a continuación

#### **El ajuste del dispositivo deberá realizarse como sigue:**

- Obtención de dirección IP automática.Ello significa que nuestro servidor DHCP le asignará una dirección
- Obtención de dirección DNSautomática. Ello significa que nuestro servidor DHCP le asignará una dirección

Ahora deberá poder ver el SSID en su dispositivo. Conéctese simplemente <sup>a</sup> este. Podrá emplear ya la conexión WiFi <sup>a</sup> internet procedente del módem USB 3G/4G del vehículo.

#### **Cómo configurar el punto de acceso WiFi del Sensus Connected Touch**

- 1 Vaya <sup>a</sup> la aplicación de ajustes
- 2 Seleccione Inalámbrico y redes
- 3 Seleccione Punto de acceso portátil
- 4 Marque la casilla Punto de acceso WiFi portátil
- 5 Seleccione Configurar punto de acceso WiFi
- 6 Introduzca el SSID, es decir, el nombre de su red WiFi. Esto es lo que aparecerá en los demás dispositivos que vaya <sup>a</sup> conectar
- Seleccione Seguridad y escoja el nivel de seguridad que va <sup>a</sup> asignarse <sup>a</sup> sus otros dispositivos. Si no sabe qué seleccionar, elija WPA2
- 8 Seleccione Contraseña e introduzcauna contraseña para esta red WiFi. Esta es la contraseña que se le solicitará en los dispositivos que vaya a conectar al automóvil
- 9 Ahora pulse el botón Atrás y seleccione la casilla de punto de acceso WiFi portátil. Todos los dispositivos que tenga en el vehículo podrán conectarse ahora al vehículo
- 10 Ahora pulse el botón Atrás hasta salir del menú de ajustes.

#### **Aplicaciones**

#### <span id="page-22-0"></span>**Aplicaciones**

El Sensus Connected Touch permite a los clientes acceder a innumerablesaplicaciones. Varias de ellas se incluyen por defecto en el sistema SCT.

Para poder utilizar algunas aplicaciones es necesario darse de alta <sup>o</sup> descargar software de Asteroid Market.

Al descargar nuevas aplicaciones de Asteroid Market, estas aparecerán automáticamente en la carpeta de aplicaciones del Launcher. A las nuevas aplicaciones solo puede accederse desde la carpeta de aplicaciones.

No se pueden eliminar aplicaciones. Para ocultar aplicaciones en el Launcher:

- Seleccione el icono Ajustes del Launcher
- Seleccione Aplicaciones
- Seleccione Ocultar aplicaciones en Launcher

#### $\bf{D}$ iAtención!

Podrá hallar una lista con todas lasaplicaciones disponibles desglosadas por mercado en www.volvocars.com, seleccione: ventas y servicios y SCT.

### **Asteroid Market**

Asteroid Market es un portal web con una tienda de aplicaciones nuevas y actualizaciones de software diseñadaspara ser ejecutadas en el Sensus Connected Touch. Puede accederse aél tanto desde el vehículo como a travésde un ordenador (portal web). Desde el automóvil podrá acceder con la aplicación Mercado. En www.volvocars.com hallaráun enlace al portal web (seleccione: ventas y servicios y SCT).

Crear una cuenta y acceder al portal web de Asteroid Market es gratuito y le permite descargar y actualizar todas las aplicaciones que desee. Observe que algunas de las aplicaciones no tienen coste alguno y otras ofrecen un periodo gratuito de prueba, tras el que se requiere una cuota de suscripción. Dicha cuota la establece Asteroid Market.

#### **Para añadir nuevas aplicaciones**

- 1 Abra la aplicación Asteroid Market
- 2 Inicie sesión en Asteroid Market
- 3 Seleccione una categoría <sup>o</sup> busque una aplicación específica
- 4 Seleccione la aplicación deseada
- 5 Pulse el botón de descarga

6 La aplicación descargada se guardará en el menú Aplicaciones.

#### **Actualizar una aplicación:**

Actualice sus aplicaciones <sup>a</sup> través de Asteroid Market. La actualización debellevarse a cabo en línea desde el SensusConnected Touch.

Inicie sesión en Asteroid Market y vaya <sup>a</sup> Mis aplicaciones para comprobar si hay actualizaciones disponibles.

#### <span id="page-23-0"></span>**Aplicaciones de utilidad**

### **Navegador web**

Con el Sensus Connected Touch podrá navegar por todo internet. El navegador web integrado le permite buscar cualquier información en casi cualquier formato: Java, HTML 5, animaciones y vídeos/películas. El navegador es gratuito pero deberá disponer de una conexión <sup>a</sup> internet. No es necesario que se dé de alta en ningún servicio.

#### ¡Aviso!  $\mathbb{A}$

Para conectarse a internet a travésde una llave 3G/4G necesitará abrirseuna cuenta con un operador de redes móviles. El uso de este servicio puede implicar un costo considerable en itinerancia. Consulte con su operador las condiciones de su contrato y el cómputo de consumo. Volvo se exime de toda responsabilidad en relación <sup>a</sup> los costes asociados.

La navegación web es considerada una distracción para el conductor, por lo que se inhabilita tan pronto como el vehículo supera un límite de velocidad predeterminado.

#### **Navegar <sup>a</sup> una página web**

- 1 Abra la aplicación Navegador web
- **22**
- 2 Vaya hasta la parte superior de la página
- 3 Introduzca la URL que desee visitar en el campo de dirección
- 4 Pulse "Ir"

Introduzca el motor de búsqueda deseado en el campo de dirección del navegador para rastrear la web.

El botón Atrás del menú lateral seemplea para navegar <sup>a</sup> las páginas web anteriormente visitadas. Al llegar <sup>a</sup> la primera página del historial, el botón Atrás hará las veces de botón de "salida deaplicación".

El teclado se muestra automáticamente alacceder <sup>a</sup> un campo de texto. Oculte el teclado pulsando el botón Atrás del menú lateral.

#### **Volvo Service**

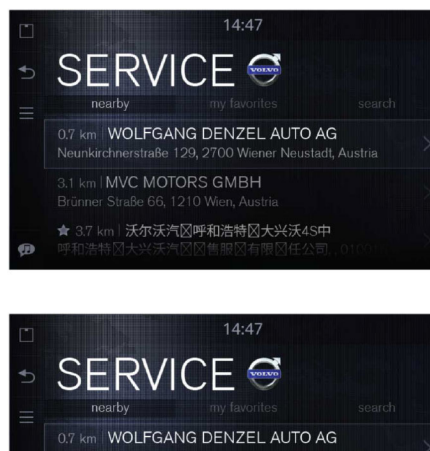

3.1 km | MVC MOTORS GMBH

★ 3.7 km | 沃尔沃汽区呼和浩特区大兴沃4S中

La aplicación Servicio le permite ver los concesionarios de servicio próximos <sup>a</sup> su ubicación actual, proporcionándole directamente toda la informaciónnecesaria acerca de estos.

#### **Aplicaciones de utilidad**

<span id="page-24-0"></span>Podrá agregarlos con toda facilidad <sup>a</sup> su lista de favoritos <sup>o</sup> buscar los que le faltan. Con un simple clic podrá acceder <sup>a</sup> las indicaciones de conducción y <sup>a</sup> una guía de navegación paso <sup>a</sup> paso.

Use "Llévame allí" para exportar las coordenadas <sup>a</sup> iGo, que le dirigirá hasta el destino escogido. También puede seleccionar "Visitar sitio web" para abrir la página del concesionario en la ventana del navegador.

Emplee esta aplicación si desea obtener indicaciones rápidas y sencillas para llegar al punto de servicio de Volvo Car Corporation más cercano <sup>a</sup> su ubicación actual. Podrá recibir instrucciones enun formato compatible con la mayoría de los sistemas de navegación. Pulse simplemente el botón y la aplicación Servicio iniciará la navegación para guiarle al punto de servicio más próximo de su automóvil. La aplicación contiene la dirección, teléfono, coordenadas GPS (información no visible, solo exportable al sistema de navegación) del punto de servicio.

La aplicación Servicio opera sin conexión y es gratuita. No es necesario darse de alta. Por favor, tenga en cuenta que podrá facturársele el coste de los datos si

selecciona "Visitar sitio web". Para másdetalles, consulte con su operador.

#### **Mapas**

Mapas es una aplicación de mapas por internet que proporciona imágenes aéreas <sup>o</sup> por satélite de la mayoría de las áreas urbanas de todo el mundo. La información está basada en Google Maps. Se requiere una conexión a internet.

Para obtener la ubicación actual delvehículo en el mapa pulse el círculo azul de la esquina superior derecha.

Mapas ofrece una función de búsqueda y otra de búsqueda rápida.

Abra el menú de búsqueda pulsando el botón Menú del menú lateral.

Seleccione "Buscar", introduzca una dirección <sup>o</sup> lugar de interés y pulse "Ir", <sup>o</sup> bien escoja Búsqueda rápida y elija una alternativa.

Mapas también brinda un planificador de ruta. Seleccione la dirección mostrada enel mapa y pulse el localizador azul <sup>o</sup> el nombre. Presione la dirección deseada y, <sup>a</sup> continuación, seleccione Mapas.

#### <span id="page-25-0"></span>**Aplicaciones de utilidad**

Si está instalado el sistema de navegación <sup>a</sup> bordo iGo, podrá usarse este para obtener las indicaciones de conducción.Ejecute la aplicación iGo. Seleccione la dirección mostrada en el mapa y pulse en el localizador azul o el nombre. Presionela dirección deseada y, <sup>a</sup> continuación, seleccione iGo.

#### **Road Trip**

Road Trip es una aplicación que combina las atractivas fotos de Panorama, información turística de Wikipedia y Google Maps. Road Trip también le avisa <sup>e</sup> informa acerca de los puntos de interés situados en sus proximidades.

En Road Trip podrá establecer sus puntos de interés (POI) favoritos, así como la distancia respecto al vehículo donde desee que rastree la aplicación. Esta utilizará sus ajustes para localizar los POI dentro de la ruta y le informará cuando se acerque <sup>a</sup> ellos. Por ejemplo, puede configurar Road Trip para que encuentre castillos en su trayecto <sup>a</sup> una distancia de 1000 metros del automóvil.

Cuando Road Trip halla un POI le avisará en la pantalla al aproximarse <sup>a</sup> este. Puede hacer que el sistema le lea la información contenida en Wikipedia <sup>o</sup> exportar las coordenadas del POI al sistema de navegación para dirigirse al mismo. Este servicio está disponible en todos los mercados.

La aplicación Road Trip puede utilizarse durante la conducción, si bien no podrá acceder en marcha al sitio web de laimagen. Dicho sitio web es accesible pulsando en una imagen del menú

POI. No es necesario darse de alta. Laaplicación Road Trip puede descargarse gratuitamente. Por favor, tenga en cuenta que se le podrá facturar el coste de los datos en función del plan de datos que tenga contratado. Para más detalles, consulte con su operador.

#### **Aplicaciones de utilidad**

#### <span id="page-26-0"></span>**Wikango**

Wikango (opcional) le mantiene al tanto de la información de tráfico, ayudándole <sup>a</sup> evitar zonas de obras y accidentes.

Además de avisarle cuando se acerca<sup>a</sup> áreas de riesgo potencial <sup>o</sup> peligro, Wikango le permite intercambiar información en tiempo real con otros conductores inteligentes. Si se produce un evento imprevisto, una simple pulsación en la pantalla almacenará su posición de inmediato, enviándose la información en tiempo real <sup>a</sup> todos los conductores inteligentes situados cerca de usted.

Visite el sitio web de Wikango para más información: **http://www.wikango.com**.

Este servicio no está disponible en todos los mercados.

#### $\bf{0}$ ¡Atención!

En algunos países está prohibido el uso de sistemas de alerta de radaresde velocidad. Es su responsabilidad verificar si la aplicación Wikango es legal en el país donde conduce.

### **Serie Coyote**

La serie Coyote (opcional), también conocida como iCoyote, es un asistente en tiempo real que avisa de incidentes, condiciones de tráfico y velocidad.

Con la serie Coyote estará al tanto de lo que ocurre, desde los cambios de límite de velocidad hasta los atascos y accidentes en la carretera.

La serie Coyote le avisará cuando se acerque a zonas de peligro, independientemente de que incluyan <sup>o</sup> no radares de velocidad. Esta información se combina con un índice de fiabilidad basado en la cantidad de "rastreadorescoyote" presentes en la zona.

Deberá darse de alta en la serieCoyote. Viste el sitio web de la serie Coyote para más información: **http://www.coyotesystems.co.uk**.

Este servicio no está disponible en todos los mercados.

#### $\overline{0}$ iAtención!

En algunos países está prohibido el uso de sistemas de alerta de radaresde velocidad. Es su responsabilidad verificar si la aplicación serie COYOTE es legal en el país donde conduce.

#### **Tiempo**

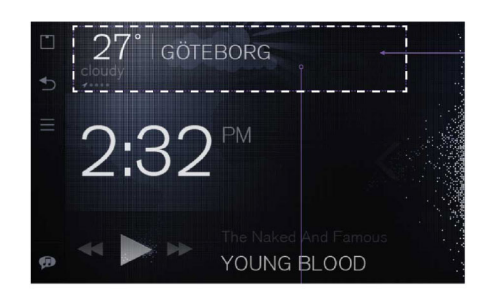

#### **Descripción general**

El widget de tiempo de la pantalla de inicio le permitirá estar actualizado sobre las condiciones climáticas, tanto en su ubicación actual como en sus lugares favoritos.

Pulse en el widget de tiempo para abrir la aplicación de climatología. Esta le permitirá obtener más información meteorológica y realizar ajustes.

#### **Aplicaciones de utilidad**

#### **Detalles de ubicación y ajustes de tiempo**

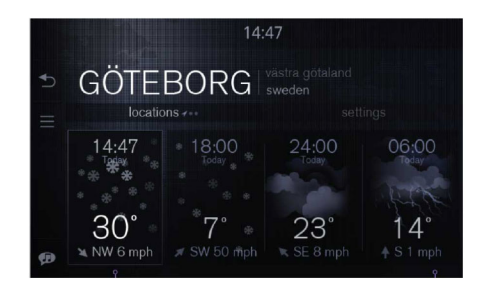

Se puede acceder fácilmente tanto <sup>a</sup> los detalles de ubicación como <sup>a</sup> los ajustes del tiempo. Pulse en las pestañas para cambiar de categoría.

En Detalles de ubicación, realice un barrido izquierda/derecha <sup>o</sup> pulse varias veces en la pestaña "Mi ubicación" para alternar entre los lugares disponibles.

Pulse en el área inferior de la pantalla para cambiar entre previsión meteorológica de 24 horas o de 7 días.

En los ajustes del tiempo puede añadir <sup>o</sup> eliminar lugares, excepto la ubicación actual, que aparece siempre en primer lugar.

En los ajustes del tiempo podrá modificar las unidades de temperatura y velocidad del viento (grados centígrados/Fahrenheit, mph/Beafurt, etc.). Se puede acceder fácilmente tanto a los detalles de la ubicación como a los ajustes de tiempo en las pestañas situadas justo debajo del título del área. Presione en las pestañas para cambiar la categoría.

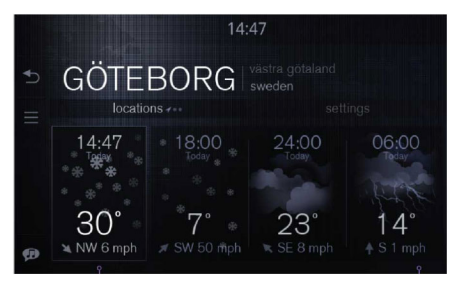

Para alternar entre los lugares, realice un barrido <sup>a</sup> izquierda <sup>o</sup> derecha sobre el título del lugar. El indicador de la esquina inferior izquierda muestra cuál de sus ubicaciones está visualizando. El primero de la fila es siempre el lugar actual, que se indica con una flecha GPS

#### **Aplicaciones de utilidad**

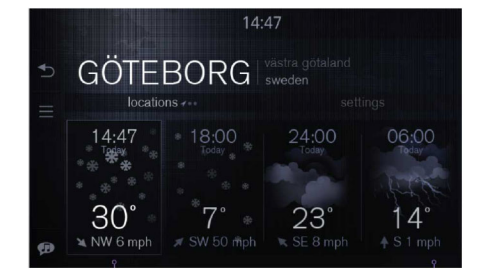

Una pulsación en cualquier parte de la vista (debajo de las pestañas) activará la vista del pronóstico meteorológico de 7 días. Toque de nuevo y aparecerá un pronóstico de 24 horas.

El tiempo actual se visualiza en el extremo izquierdo de la vista del pronóstico de 24 horas. En cada actualización se muestrala hora, la temperatura máxima y la velocidad del tiempo.

En este ejemplo se presenta el aspecto de la misma vista con la hora en un reloj de 12 horas y la temperatura en grados Fahrenheit.

LAKE TAHOE | Sile

6:00 PM

 $45^\circ$ 

06:00

 $57^\circ$ <br>+ S 1 mph

紫

 $73^\circ$ 

locations ...

 $2:47<sub>PI</sub>$ 

 $86^\circ$ 

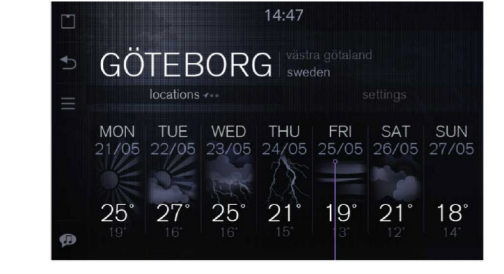

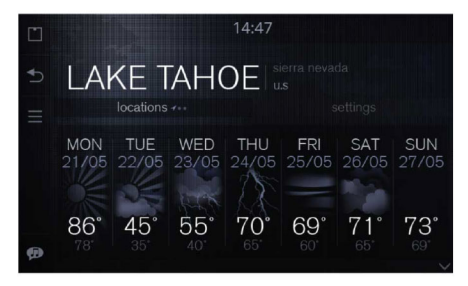

El pronóstico de 7 días muestra la temperatura máxima y mínima, el día de la semana y la fecha.

### **Aplicaciones de utilidad**

### **Ajuste de tiempo**

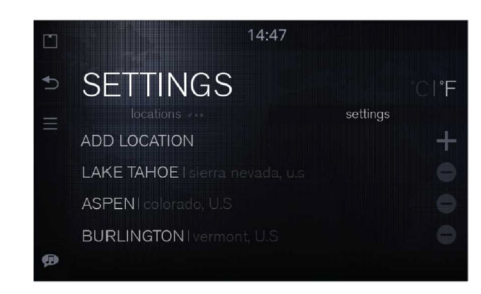

Para añadir un lugar, pulse el icono + <sup>o</sup> el elemento de la lista AÑADIRLUGAR situado en la parte superior de la pestaña AJUSTES. Ello lanzará la vista de búsqueda de lugar y hará aparecer el teclado. Al insertar caracteres sevisualizará una lista de sugerencias. Los caracteres introducidos en el campo de texto se resaltarán en cada elemento dela lista de resultados.

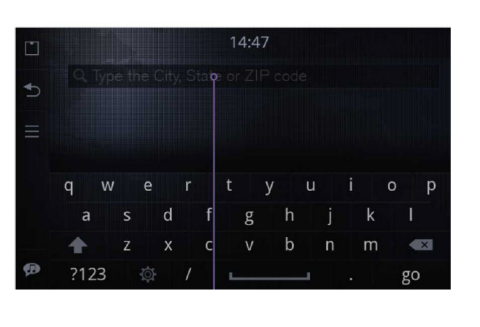

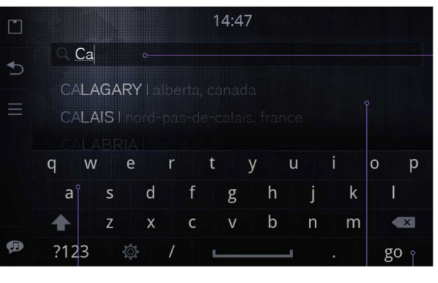

 Para ver toda la lista apriete el botón "ir" del teclado <sup>o</sup> pulse sobre la lista de resultados.

#### **Eliminar lugar**

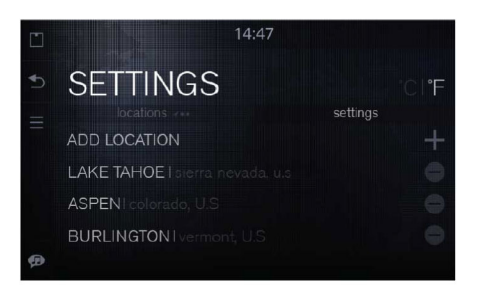

Para borrar una ubicación, pulse el icono - (menos) situado <sup>a</sup> la derecha del nombre del lugar. El icono girará 90 grados, apareciendo un botón de eliminación en la parte izquierda del nombre del sitio. Para quitar dicho lugar, pulse el botón de eliminación, lo que borrará el elemento de la lista. Para cancelar, pulse el icono menos girado de la parte derecha. El lugar actual no está disponible en los ajustes, ya que no puede ser borrado.

#### **Aplicaciones de utilidad**

<span id="page-30-0"></span>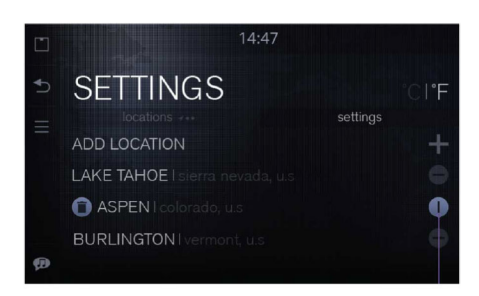

Si se arrepiente de haber borrado un lugar, pulse el botón - (menos) de nuevo <sup>o</sup> utilice el botón ATRÁS del menú lateral.

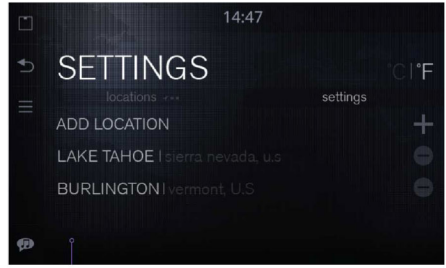

Tras eliminar un lugar se mostrará de inmediato la lista actualizada.

Los ajustes del tiempo permiten añadir, eliminar <sup>o</sup> cambiar el orden de los lugares:

- Realice una pulsación prolongada en una ubicación dentro de la lista de ajustes del tiempo.
- El lugar en cuestión se desprenderá, pudiendo subirlo <sup>o</sup> bajarlo en la lista.

### **Entrada de línea**

La aplicación Entrada de línea le permite reproducir música desde un dispositivo conectado a la toma AUX del Sensus Connected Touch.

Al reproducir música <sup>a</sup> través de una entrada de línea no habrá información disponible sobre el contenido en el widget ni en la vista "Ahora en reproducción".

Para reproducir música <sup>a</sup> través de la aplicación Entrada de línea deberá lanzar dicha aplicación.

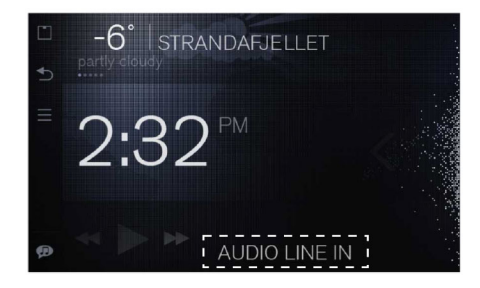

#### <span id="page-31-0"></span>**Aplicaciones de utilidad**

#### **Reproductor de música para dispositivos externos**

Al conectar un dispositivo externo al SCT <sup>a</sup> través de una conexión WiFi, toma USB <sup>o</sup> lector de tarjetas SD aparecerá una nueva aplicación para este dispositivo en el Launcher.

Para reproducir música desde el dispositivo externo deberá lanzarse la nueva aplicación. Con determinados dispositivos externos la música debe iniciarse desde el SCT, tras lo que podrá controlarse desde dicho dispositivo <sup>o</sup> del SCT, mediante el reproductor de música de la pantalla de inicio <sup>o</sup> con la nueva aplicación.

Se pueden consultar y usar metadatos tales como título de canción, nombre de artista, nombre de álbum, excepto al conectar un producto Apple con WiFi.

Para poder acceder <sup>a</sup> los metadatos de sus archivos de medios en el iPhone/iPoddeberá conectar este con el cable USB.

Si conecta un producto Apple mediante WiFi podrá escuchar los medios, pero no accederá <sup>a</sup> ningún metadato del mismo.

Es decir, no se mostrarán el nombre del artista o de la canción.

Con una conexión WiFi por DLNA podrá acceder <sup>a</sup> todos los metadatos (título de canción, nombre de artista, nombre de álbum, etc.).

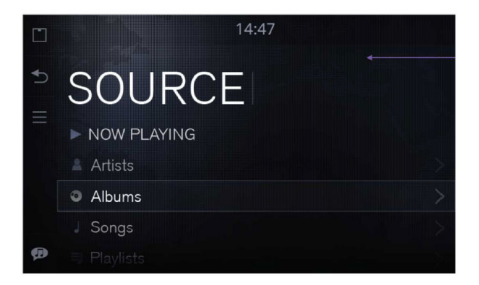

Menú Reproductor de música: Ahora en reproducción (acceso directo), Artista, Álbums, Lista de reproducción.

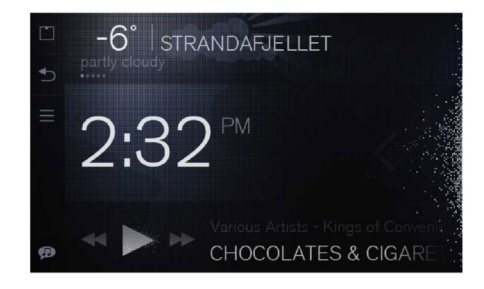

Acceso al reproductor de música desde el widget en la pantalla de inicio

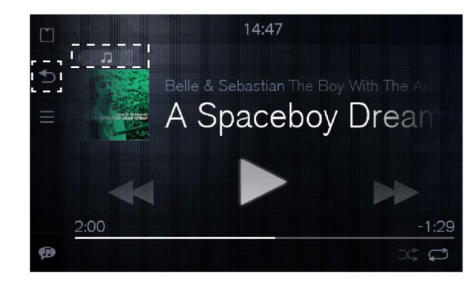

En la vista "Ahora en reproducción" el usuario puede pulsar el botón "Atrás" del menú lateral para regresar al widget de la página de inicio, <sup>o</sup> bien el botón "Ir <sup>a</sup> menú" de la esquina superior izquierda de la vista de reproducción para acceder al menú principal del reproductor de música. La navegación también puede realizarse con el botón del volante y la perilla de la consola central.

#### **Aplicaciones de utilidad**

### <span id="page-32-0"></span>**TuneIn**

TuneIn ofrece emisoras internacionalesde radio en directo y programas bajo demanda, desde podcasts hasta conciertos y entrevistas.

La radio por internet es una transmisión de radio <sup>a</sup> través de internet. Solo puede escucharse si se está conectado a la Red.

TuneIn asiste <sup>a</sup> sus oyentes en la rápida y sencilla selección de sus emisoras de radio y figuras preferidos y en el descubrimiento de nuevas alternativas.

Podrá utilizar TuneIn sin necesidadde darse de alta, pero inscribiéndose podrá acceder <sup>a</sup> los ajustes predefinidos que haya realizado en su ordenador <sup>o</sup> smartphone.

Para un óptimo resultado se precisa una buena conexión a internet. ElSensus Connected Touch aplica un almacenamiento en búfer de los datos, por lo que las breves interrupciones de la conexión a internet no afectarán a lacalidad del sonido.

TuneIn es gratuito, pero tenga en cuenta que se le podrá facturar el coste de los datos en función del plan de datos que tenga contratado. Para más detalles, consulte con su operador. Para más información, visite **www.tunein.com**.

El servicio está disponible en todos los mercados.

#### **Liveradio**

Con Orange Liveradio podrá escuchar miles de emisoras de radio, tanto en directo como bajo demanda. Orange Liveradio le abre la puerta <sup>a</sup> programas de radio de todo el mundo de forma gratuita.

Puede utilizar las funciones de búsqueda con el teclado, <sup>o</sup> simplemente examinar el catálogo por tema, estilo musical <sup>o</sup> país. Puede guardar una lista con sus canciones preferidas y acceder <sup>a</sup> las noticias más recientes sobre sus artistas y grupos predilectos.

La radio por internet es una transmisión de radio <sup>a</sup> través de internet. Solo puede escucharse si se está conectado a la Red.

Para un óptimo resultado se precisa una buena conexión a internet. El Sensus Connected Touch aplica un almacenamiento en búfer de los datos, por lo que las breves interrupciones de la conexión a internet no afectarán a lacalidad del sonido.

Orange Liveradio es gratuito, pero tenga en cuenta que se le podrá facturar el coste de los datos en función del plan de datos que tenga contratado. Para más detalles, consulte con su operador. El servicio no está disponible en todos los mercados.

#### <span id="page-33-0"></span>**Aplicaciones de utilidad**

Para más información, visite **www.liveradio.fm**.

#### **Spotify**

Spotify es un servicio con una enorme oferta de música digital en streaming. Importe ágilmente al automóvil sus listas de reproducción de Spotify y reproduzca su música favorita. Conectándose ainternet podrá activar el modo offline para reproducir luego las canciones sin conexión.

Puede descargar localmente en el Sensus Connected Touch las pistas de la lista de reproducción de Spotify, de igual manera que lo hace en su smartphone.

Para disponer de una lista de reproducción sin conexión <sup>a</sup> internet, pulse el icono de descarga de la parte derecha de la lista de reproducción. Esta será descargada. El progreso se mostrará debajo del nombre de la lista de reproducción. Vaya <sup>a</sup> los ajustes y seleccione modo sin conexión. Ahora la lista de reproducción en cuestión podrá utilizarse sin conexión <sup>a</sup> internet. Durante el uso de la lista de reproducción puede pulsar el botón del menú principal y optar por descargar.

Se precisa una cuenta premium de Spotify con el Sensus Connected Touch. Para crear una cuenta e informaciónsobre precios en su región, visite **www.spotify.com**

Tenga en cuenta que se le podrá facturar el coste de los datos en función del plan de datos que tenga contratado. Para más detalles, consulte con su operador.

Este servicio no está disponible en todos los mercados.

#### **Aplicaciones de utilidad**

#### <span id="page-34-0"></span>**Deezer**

#### **Galería**

Deezer es un servicio de origen francés de música en streaming en plataforma web y proveedor de radio por internet en todo el mundo. Permite a sus usuarios escuchar música en distintos dispositivos, tanto en línea como desconectados. Cuenta actualmente con más de 20 millones de pistas bajo licencia y más de 30.000 canales de radio.

Se precisa una cuenta Deezer Premium+ con el Sensus Connected Touch.

Visite el sitio web de Deezer para crear una cuenta y obtener información sobre precios en su región.

Tenga en cuenta que se le podrá facturar el coste de los datos en función del plan de datos que tenga contratado. Para más detalles, consulte con su operador.

Para conocer más detalles acerca deDeezer, visite **www.deezer.com**

Este servicio no está disponible en todos los mercados.

Galería le permite reproducir archivos de vídeo y ver imágenes guardadas en una llave USB <sup>o</sup> tarjeta SD en la pantalla del vehículo.

Galería se desconecta durante laconducción.

#### <span id="page-35-0"></span>**Navegación iGo**

#### **iGo (opcional)**

iGo es una solución 3D de navegación <sup>a</sup> bordo por satélite, que utiliza puntos de referencia y modelos urbanos tridimensionales.

Este sistema de navegación es plenamente operativo sin conexión <sup>a</sup> internet.

La información sobre tráfico no funcionarásin conexión a la Red.

iGo es fácil de seguir y le ayudará <sup>a</sup> encontrar la ruta más rápida y corta hasta su destino. Calcula múltiples variantes de ruta simultáneamente, lo que le permitirá comparar y elegir fácilmente aquella que más le convenga. La búsqueda de POI/local puede ayudarle <sup>a</sup> localizar cualquier elemento situado en las proximidades.

Su teclado inteligente agiliza la introducción de la dirección completando el nombre de la ciudad o calle másprobable. iGo brinda asimismo una guía de carriles y señales específicas de cada país, lo que resulta en una asistencia más realista <sup>a</sup> la hora de escoger el carril adecuado antes de una maniobrainminente.

Las realistas imágenes de los enlaces de autopista le facilitan la orientación

mientras se muestra el terreno circundantemediante modelos digitales. El historial inteligente "aprende" de su conducta y hábitos, ofreciéndole rápidamente una lista ordenada con los destinos másprobables en función de su posición GPS actual, rutas anteriores, día de la semana y hora del día. Todos los datos cartográficos se guardan en una tarjeta SD aparte.

iGo interactúa con otras aplicaciones del Sensus Connected Touch, como Road Trip, el motor de búsqueda de Google y el Localizador de concesionarios Volvo. Por ejemplo, encuentra un concesionario Volvo en la aplicación de localización de concesionarios y decide visitarlo.

El sistema gestiona sus puntos de interés, con información de tráfico premium actualizada en línea. Cuenta con aplicaciones independientes (iCoyote <sup>o</sup> Wikango) para zonas de peligro <sup>e</sup> información sobre radares de velocidaden función de la ubicación actual y la ruta seleccionada.

Al pulsar el botón "Llévame allí" de la pantalla, las coordenadas del destino se exportarán <sup>a</sup> iGo, que se abrirá de inmediato para guiarle hasta el destino seleccionado.

Se requiere una suscripción. Contacte con su concesionario local Volvo para información sobre mercados disponibles <sup>o</sup> visite volvocars.com. En algunos mercados se incluye una suscripción de cinco años, pero en la mayoría de ellos deberá darse de alta en iGo en unconcesionario Volvo. En este encontraráactualizaciones específicas en forma de tarjeta SD.

iGo no está disponible en todos los mercados.

#### **Cómo iniciar iGo**

- 1 Extraiga la tarjeta SD de la unidad SCT <sup>e</sup> inserte la tarjeta SD que contiene los datos cartográficos (MAP). La unidad SCT se ubica en la guantera.
- 2 Asegúrese de que la SCT disponga de conexión a internet en el inicio delsistema.

Para el manual de iGo, visite **http://www.volvocars.com** (seleccione: ventas y servicios y SCT).

**34**

#### **Ajustes**

### <span id="page-36-0"></span>**Ajustes del SCT**

En los ajustes podrá modificar su red y decidir qué aplicaciones quiere mantener visibles para su sencillo acceso en el Launcher.

Puede sincronizar sus cuentas de correoelectrónico y editar las preferencias de seguridad.

#### **Desde el menú de ajustes podrá controlar la configuración de:**

- Inalámbrico y redes Ajustes de WiFi, Preferencias de Ethernet, Configuración de redes móviles, Punto de acceso portátil y Ajustes de VPN
- Ubicación y seguridad Contraseñas visibles, Credenciales seguras, Instalar desde tarjeta SD, Configurar contraseña y Borrar almacenamiento
- Aplicaciones Ocultar/mostrar aplicaciones y Desarrollo
- Cuentas y sincronización Datos de cuentas y sincronización, Datos básicos, Autosincronización y Añadir cuenta
- Idioma y teclado Seleccione los ajustes de idioma para su pantalla y su teclado
- Fecha y hora Seleccione hora automática o husos horarios específicos
- Ajustes avanzados Control de privacidad y almacenamiento
- Información acerca de lo siguiente: Actualización de software, versión, información legal, número de serie, etc.

#### <span id="page-37-0"></span>**Preguntas más frecuentes**

**Mi vehículo ya incorpora un sistema de navegación. ¿Puedo equiparlo con el Sensus Connected Touch <sup>a</sup> pesar de ello?**

#### Sí. El Sensus Connected Touch estádisponible en dos versiones: una sin y otra con navegación. Podrá instalar ambas versiones en su automóvil aunque este ya integre un sistema de navegación.

**Tengo el Sensus Connected Touch sin sistema de navegación. ¿Puedo actualizarlo para añadirle la función de navegación?**

Sí, puede hacerlo. Además, el proceso de actualización es sencillo. Toda lainstalación del sistema de navegación se incluye en una tarjeta de memoria SD de 8 GB, lo que le permite intercambiar simplemente esta con la tarieta que tenga en la ranura del módulo de la guantera. Una vez introducida la tarjeta, acceda <sup>a</sup> internet para el proceso de autenticación. ¡Y listo! Tras completar la actualización, basta con dejar dentro la tarjeta SD, ya que esta alberga los mapas y demás datos de navegación. Después de la instalación, la tarjeta de memoria SD de 8 GB funcionará como dispositivo de almacenamiento de música y memoria de almacenamiento en búfer de músicaen streaming. Las tarjetas de memoria

SD con actualizaciones del sistemade navegación del Sensus Connected Touch solo podrán adquirirse en los concesionarios Volvo.

**¿Se pueden actualizar los mapas de carreteras del sistema de navegación?**

Sí, los mapas de carreteras se actualizan con una tarjeta SD. El sistema de navegación se actualiza inmediatamente al introducir una nueva tarjeta de memoria SD con mapas actualizados. Las tarjetas de memoria SD con actualizaciones de mapas del sistema de navegación del Sensus Connected Touch solo podrán adquirirse en los concesionarios Volvo.

#### **¿Puedo utilizar el sistema de navegación sin estar conectado <sup>a</sup> internet?**

Sí, el sistema de navegación permanecerá operativo aunque no esté conectado <sup>a</sup> internet, ya que se basa en el GPS del vehículo. No obstante, la información sobre tráfico no funcionará sin conexión a la Red.

**¿Se necesita conexión <sup>a</sup> internet para utilizar Google Maps?**

Sí, Google Maps precisa de conexión <sup>a</sup> internet para funcionar.

**¿Puedo importar al sistema de navegación las coordenadas del Localizador de concesionarios Volvo?**

#### Sí. Al importar las coordenadas al sistema de navegación, este le presentará la ruta hasta ese concesionario específico.

**¿Qué pasa si se pierde la conexión <sup>a</sup> internet mientras se está siguiendo una ruta?**

#### Los mapas incorporados le guiarán por el camino correcto aunque se haya perdido la conexión a internet.

**¿Necesito un micrófono aunque el automóvil ya esté equipado con Bluetooth?**

#### Sí. Se requiere para usar la función de reconocimiento de voz.

**¿Cómo se utiliza el reconocimiento de voz?**

Pulse el icono ubicado en la esquina inferior izquierda, espere <sup>a</sup> que suene un pitido y diga el nombre del artista, álbum <sup>o</sup> emisora de radio que esté buscando.

La función de búsqueda examinará las aplicaciones que haya iniciado. Podrá ver los iconos de las aplicaciones que están siendo rastreadas.

#### **Preguntas más frecuentes**

**¿Está conectado al Sensus Connected Touch el botón de activación por voz del volante?**

#### No. El botón de activación por voz del volante es exclusivo de Sensus Navigation y HFBT.

**¿Cómo realizo la primera conexión de un teléfono con el Sensus ConnectedTouch?**

Abra el Centro de ayuda. Para ello, pulse el menú de la pantalla de inicio.

#### **Cómo conectarse a través de laconexión WiFi de su smartphone**

- Busque la función Compartir internet de su teléfono y actívela
- Active el Sensus Connected Touch
- Dentro de Sensus Connected Touch, vaya hasta el icono Ajustes y ábralo. Seleccione Inalámbrico y red y presione Ajustes WiFi. Pulse una vez en WiFi para activar este (la casilla permanecerá marcada con el WiFi activado).
- Cuando su teléfono aparezca en la lista, selecciónelo. Introduzca el código de sincronización (visible en la pantalla del teléfono) con ayuda del teclado integrado que aparece al presionar sobre el campo de texto
- Pulse Conectar
- Al conectarse se mostrará un icono de conexión en la esquina superior derecha
- Una vez sincronizado el teléfono con el Sensus Connected Touch, el sistema guardará la contraseña para conectarse automáticamente la próxima vez que usted acceda al vehículo. También puede habilitar la conexión a internet conectando suteléfono a la toma USB del módulo Sensus Connected Touch situado en la guantera

#### ¡Atención!

En ocasiones deberá conectar y desconectar el WiFi del iPhone para conectarse <sup>a</sup> la pantalla/sistema SCT.

Para más preguntas y respuestas, visite http://www.volvocars.com (seleccione: ventas y servicios y SCT).

#### <span id="page-39-0"></span>**Información técnica**

- **Características eléctricas:** Tensión de 12 V, tipo de voltaje CC, corriente máxima de 2 A
- **Temperatura máxima de operación:**  $+70^{\circ}$ C
- **Fusible:** Si el fusible se rompe, sustitúyalo por un fusible VCC con <sup>n</sup><sup>º</sup> pieza 30658983 (3 A) <sup>u</sup> otro de características idénticas
- **Instrucciones de instalación en el vehículo:** Consulte lasinstrucciones de instalación del sitioweb sobre accesorios de Volvo Cars:**http://accessories.volvocars.com/AccessoriesWeb/**.

## **i**Atención!

iPhone y iPod son marcas comerciales de Apple Inc. registradas en EE.UU. y otros países

Volvo Car Corporation HFHJJFJFACOULE 2013-05 Printed in Göteborg, Sweden